### **ФЕДЕРАЛЬНОЕ АГЕНТСТВО ЖЕЛЕЗНОДОРОЖНОГО ТРАНСПОРТА**

Федеральное государственное бюджетное образовательное учреждение высшего образования **«Петербургский государственный университет путей сообщения Императора Александра I» (ФГБОУ ВО ПГУПС) Курский ж.д. техникум – филиал ПГУПС**

# **ИНСТРУКЦИЯ**

# по эксплуатации

# компьютерного тренажерного комплекса **«ТОРВЕСТ-ВИДЕО»**

# **Тепловоза 2ТЭ10М**

г. Курск 2021г.

# **СОДЕРЖАНИЕ**

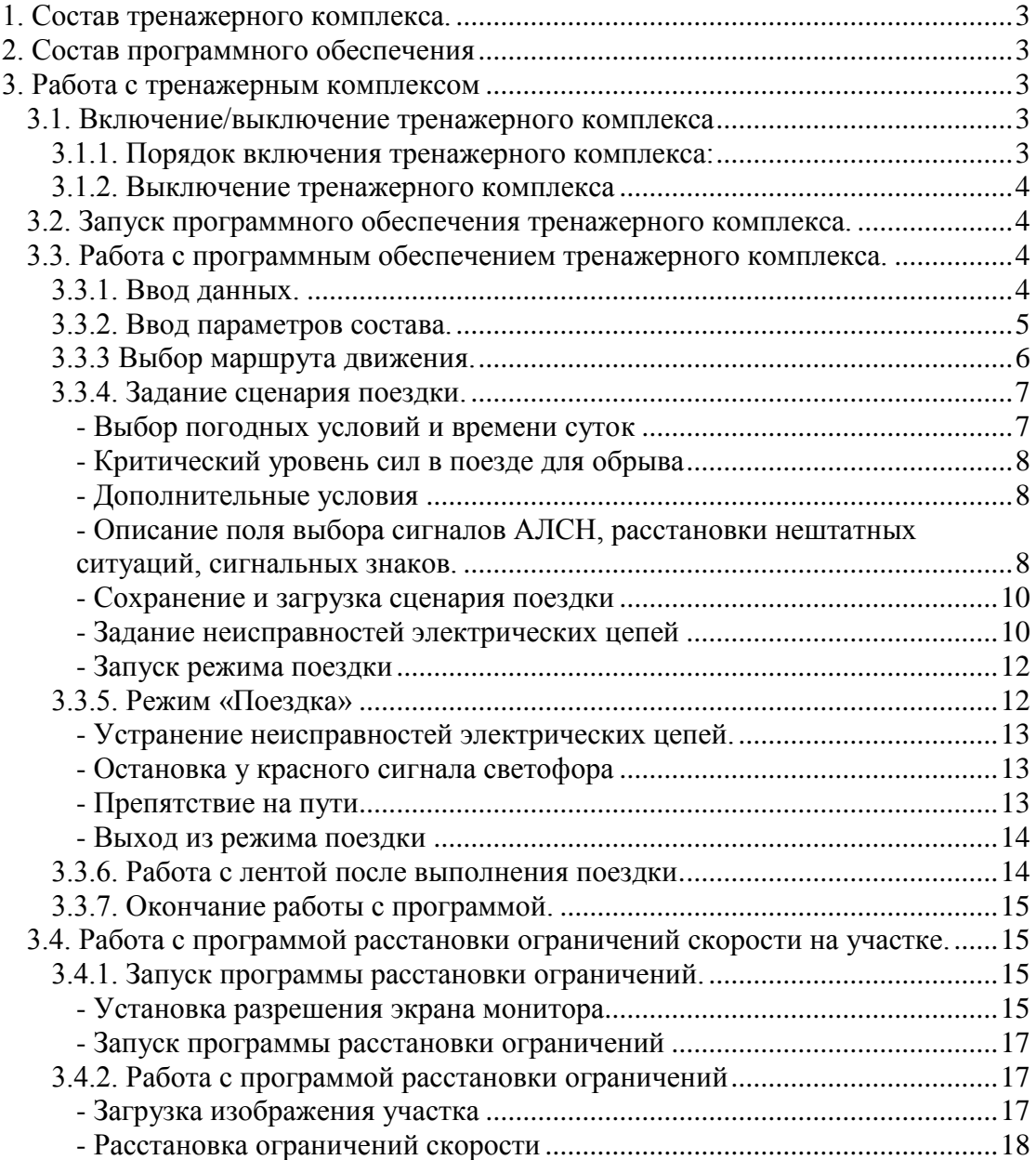

# <span id="page-2-0"></span>**1. СОСТАВ ТРЕНАЖЕРНОГО КОМПЛЕКСА.**

В состав тренажерного комплекса тепловоза 2ТЭ10М входит:

- Пульт машиниста с реальными органами управления (кран машиниста 395, кран вспомогательного тормоза, контроллер, приборы контроля, 2 рукоятки бдительности, локомотивный светофор);
- $\bullet$   $\Pi$ ЭВМ;
- Программное обеспечение;
- Блок ввода вывода тренажерный (ВВТ1);
- Подставка под принтер;
- Кресло:
- Педаль подачи звукового сигнала.

# <span id="page-2-1"></span>**2. СОСТАВ ПРОГРАММНОГО ОБЕСПЕЧЕНИЯ**

- Windows 7:
- Программа обработки данных с реальных органов управления, задания сценария поездки, ввода характеристик состава, вывода видеоизображения на экран монитора;
- Программа расстановки ограничений скорости на участках.

# <span id="page-2-2"></span>**3. РАБОТА С ТРЕНАЖЕРНЫМ КОМПЛЕКСОМ**

# <span id="page-2-3"></span>**3.1. ВКЛЮЧЕНИЕ/ВЫКЛЮЧЕНИЕ ТРЕНАЖЕРНОГО КОМПЛЕКСА**

Тренажерный комплекс «ТОРВЕСТ-ВИДЕО» подключается к сети с напряжением 220 В, 50 Гц. Питающая сеть должна быть заземлена, розетки европейского типа.

### <span id="page-2-4"></span>*3.1.1. Порядок включения тренажерного комплекса:*

- 1. Подключить сетевые вилки от источника бесперебойного питания (UPS), акустической системы, блока ввода-вывода (ВВТ1), осветительных ламп на приборной панели к сетевому фильтру;
- 2. Проверить подсоединение шнуров компьютера;
- 3. Включить сетевой фильтр в розетку питающей сети и нажать кнопку включения сетевого фильтра (при этом загорится лампа включения сетевого фильтра, стрелочные индикаторы должны отклониться, выборочно зажигаются лампы на приборных панелях, появятся показания на индикаторе скорости системы КЛУБ);
- 4. Включить источник бесперебойного питания (зеленый индикатор должен светиться);
- 5. Включить компьютер (кнопка включения компьютера находится на правой тумбе тренажерного комплекса);
- 6. Включить монитор;
- 7. Подождать 1-2 минуты пока загружается компьютер;
- 8. Тренажерный комплекс готов к работе.

### <span id="page-3-0"></span>*3.1.2. Выключение тренажерного комплекса*

- 1. Закрыть все запущенные на компьютере программы (пункты меню, кнопки «Выход» или щелкнуть клавишей мыши на крестике в верхнем правом углу программы);
- 2. Щелкнуть клавишей мыши на кнопке «Start» («Пуск»);
- 3. В открывшемся меню выбрать пункт «Завершение работы» («Shut Down»);
- 4. Выбрать в следующем меню строку «Выключить компьютер» («Shut Down the computer?»);
- 5. Щелкнуть клавишей мыши на кнопке «Да» («ОК»);
- 6. Подождать около 1 минуты до погашения экрана монитора;
- 7. Выключить монитор;
- 8. Выключить источник бесперебойного питания;
- 9. Выключить сетевой фильтр.

# <span id="page-3-1"></span>**3.2. ЗАПУСК ПРОГРАММНОГО ОБЕСПЕЧЕНИЯ ТРЕНАЖЕРНОГО КОМПЛЕКСА.**

На рабочем экране Windows найти значок запуска программы, подвести к нему курсор мыши и щелкнуть левой клавишей мыши два раза. Произойдет запуск программного обеспечения тренажера.

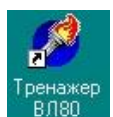

# <span id="page-3-2"></span>**3.3. РАБОТА С ПРОГРАММНЫМ ОБЕСПЕЧЕНИЕМ ТРЕНАЖЕРНОГО КОМПЛЕКСА.**

## <span id="page-3-3"></span>*3.3.1. Ввод данных.*

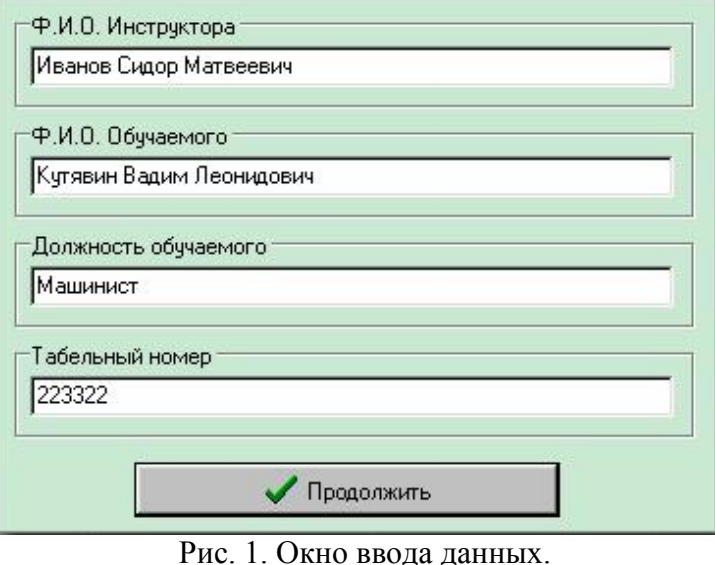

После запуска программного обеспечения тренажерного комплекса (п. 3.2.) появляется окно ввода данных по обучаемому и машинисту инструктору.

В этом окне следует ввести Ф.И.О. машиниста инструктора, Ф.И.О. обучаемого, должность обучаемого и его табельный номер. Это нужно для получения завершающего документа (протокола поездки).

После ввода данных нажмите клавишу **«Продолжить».**

#### ФИО Выбор Маршрита Выбор Состава | Лента Общие параметры состава Количество вагонов: 10 슬 Локомотив  $\sqrt{30}$  $\Rightarrow$ Плотность ТС поезда, сек:  $\ddot{\phantom{1}}$ Количество секций: 12 Распределение утечек 5.4 Зарядное давление, атм.: • Равномерное  $\cap$ 50% в первой трети **6 50% во второй трети** Общий вес состава 890 **С 50% в последней трети** (без локомотива), т: Параметры состава повагонно  $\overline{\mathbf{3}}$ Вагон № 1 Режимы воздухораспределителя: Тип колодок 32 Торможение **Отпуск** C Чугунные С Композиц) ○ Порожний Равнинный 3.1 ⊙ Средний 33 |89 Вес вагона, т: Горный **С** Груженый Применить ко всем вагонам! 1 локомотив 26 вагонов по 30 тонн. prm  $\blacktriangle$ Запомнить 2 секции - 60 вагонов по 60 тонн. огт 2 секции 15 вагонов по 60 тонн.ргт Сохранить в... 2 секции 91 Вагон по 60 тонн.ргт 3 секции 110 вагонов по 70 тонн.ргт Продолжить

# <span id="page-4-0"></span>*3.3.2. Ввод параметров состава.*

Рис. 2. Ввод параметров состава.

**В поле 1** окна выбора параметров состава выбирается количество секций локомотива и устанавливается зарядное давление на локомотиве.

**В поле 2** выбираются общие параметры состава. Задается количество вагонов в составе, плотность тормозной сети поезда и распределение утечек по составу.

**В поле 3** задаются параметры конкретного вагона в составе. Передвигая рычажок полосы прокрутки, выбирается нужный вагон.

**В поле 3.1** выбираются режимы воздухораспределителя при торможении и отпуске конкретного вагона.

**В поле 3.2** выбирается тип тормозных колодок.

**В поле 3.3** задается вес конкретного вагона.

Если параметры вагонов в составе однотипные, то при нажатии кнопки **«Применить ко всем вагонам!»** выбранные параметры в поле 3 будут установлены на каждом вагоне. После нажатия на эту кнопку можно изменить параметры любого из вагонов.

Если в дальнейшем будет использоваться состав с введенными параметрами, то можно сохранить в файле введенные параметры состава. Для этого, после ввода параметров, следует нажать на кнопку **«Сохранить в…»**. В открывшемся окне вводится имя файла, в котором будут сохранены параметры состава, и нажать на кнопку **«ОК»** открывшегося окна.

Для облегчения работы с файлами имена файлов нужно задавать на русском языке (переключение шрифтов происходит при нажатии клавиш **«Ctrl+Shift»**) и имя должно отражать характеристики состава (пример **в поле 4**).

**В поле 4** показываются файлы с ранее сохраненными параметрами состава. Для выбора нужного вам файла достаточно навести курсор мыши на выбранное имя файла, и щелкнуть левой клавишей мыши на нем. При этом в программу загружаются данные по составу, которые были сохранены в этом файле. Загруженные параметры файла можно изменять. После изменения параметров состава из загруженного файла необходимо сохранить файл. Для этого нажмите на клавишу **«Запомнить»**.

Для сохранения измененных параметров в другом файле нажмите на клавишу **«Сохранить в…»**.

После выбора параметров состава нажмите клавишу **«Продолжить»**.

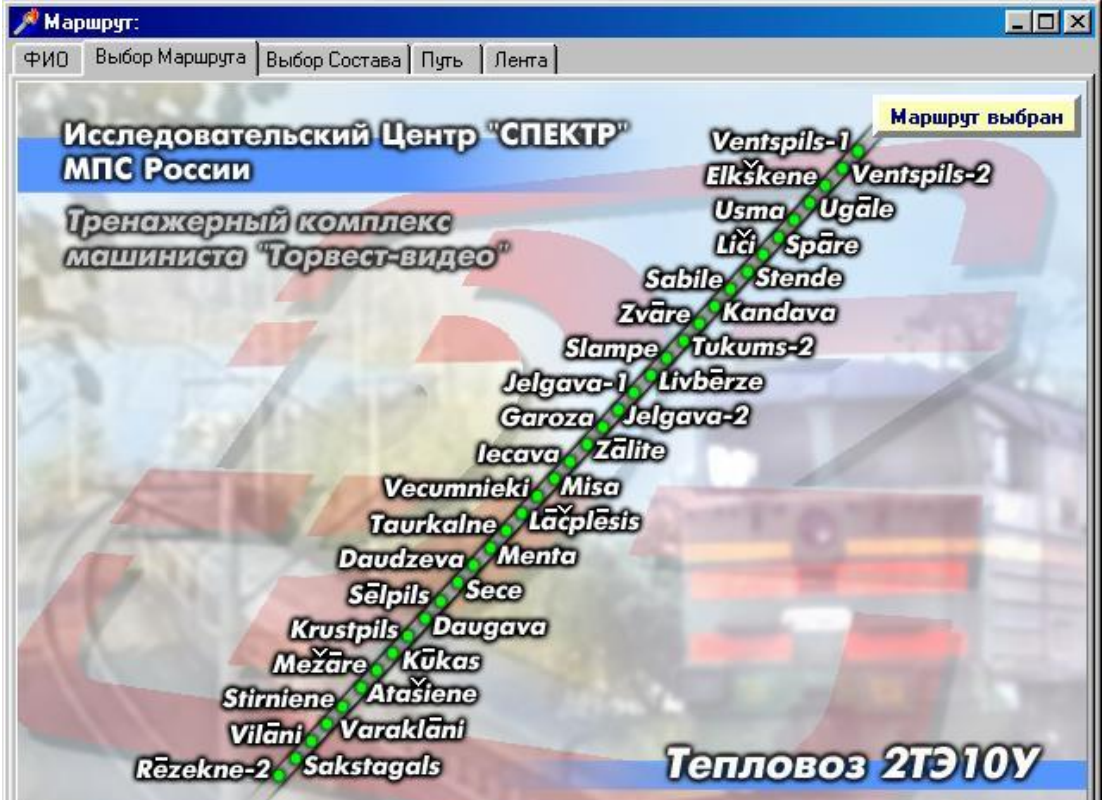

# <span id="page-5-0"></span>*3.3.3 Выбор маршрута движения.*

Рис. 3. Выбор маршрута движения.

В окне **«Выбор маршрута»** выбирается маршрут движения поезда. Зелеными или синими точками на карте отмечены пункты с которых (до которых) можно начинать движение. Для выбора маршрута подведите курсор мыши сначала к названию станции, от которой начинается движение поезда, и щелкните левой клавишей мыши, затем подведите курсор мыши к названию конечной станции и также щелкните клавишей мыши на ней. В заголовке окна программы должна появиться надпись о выбранном маршруте движения поезда.

**У Маршрут: Мариновка - Чир** 

Если маршрут выбран неправильно, то его можно изменить. Для этого выполните все действия описанные в п.3.3.3 сначала.

После выбора маршрута движения поезда нажмите на кнопку **«Маршрут выбран».**

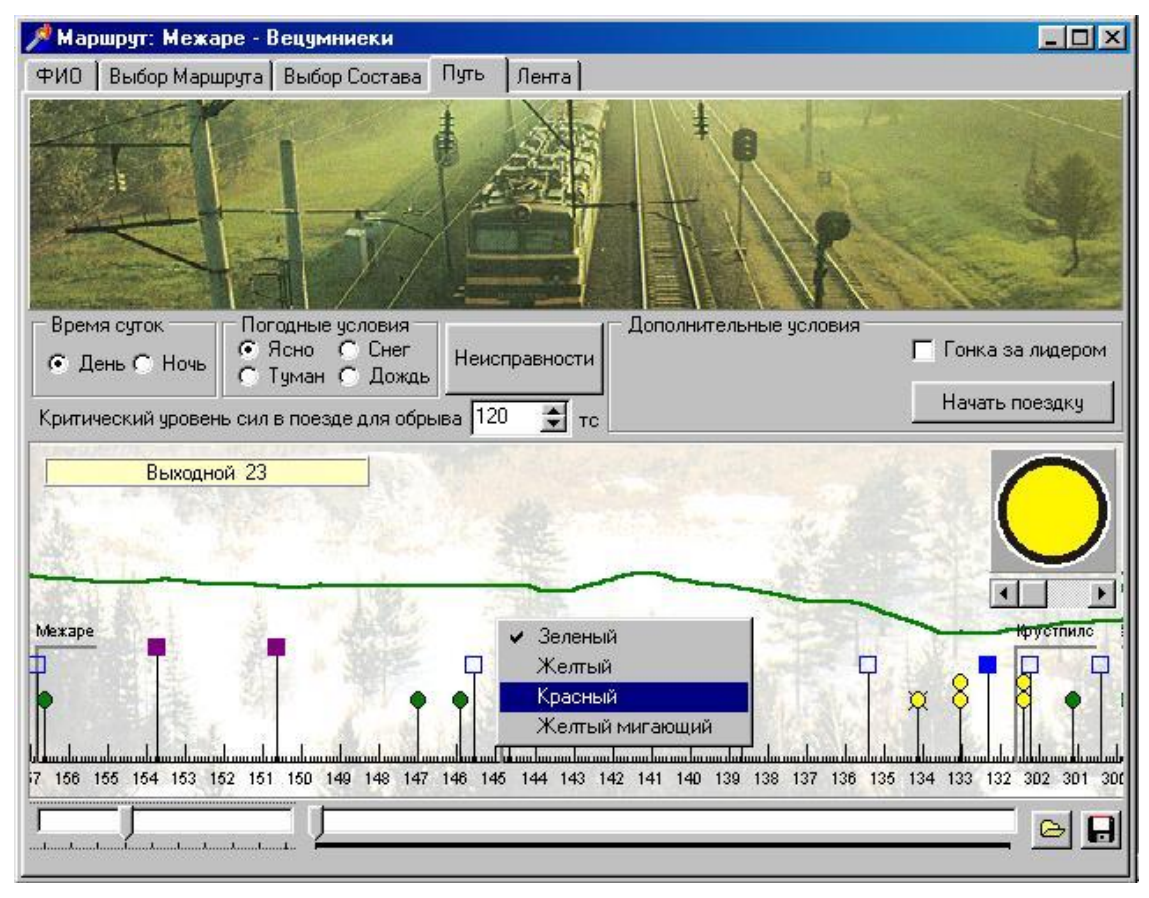

# <span id="page-6-0"></span>*3.3.4. Задание сценария поездки.*

Рис. 4. Окно задания сценария поездки.

### Выбор погодных условий и времени суток

<span id="page-6-1"></span>Для выбора времени суток необходимо подвести курсор мыши к необходимому времени суток в поле **«Время суток»** и выполнить щелчок левой клавишей мыши. О текущем выбранном времени суток сигнализирует черная точка в круге перед названием времени суток.

Погодные условия выбираются аналогичным образом в поле **«Погодные условия»**.

# Критический уровень сил в поезде для обрыва

<span id="page-7-0"></span>Этим параметром задается уровень продольно-динамических сил в поезде, при превышении которого происходит обрыв автосцепки состава. По умолчанию, перед каждой поездкой значение уровня критических сил равно 120 тс.

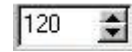

Для изменения уровня критических сил для обрыва (увеличение или уменьшение) необходимо подвести курсор мыши к кнопочке с треугольником острым углом вверх (увеличение) или острым углом вниз (уменьшение) и нажать левую клавишу мыши необходимое количество раз.

### Дополнительные условия

К дополнительным условиям относится режим гонки за лидером.

<span id="page-7-1"></span>Обучаемый следует по сигналам АЛСН, которые переключает впереди идущий состав. Скорость движения впереди идущего состава и начальное удаление задаются в окне выбора параметров лидера. Окно появляется при выборе режима **«Гонка за лидером»**.

Для выбора режима гонки за лидером необходимо подвести курсор мыши к надписи **«Гонка за лидером»** и выполнить щелчок левой клавиши мыши. В квадратике перед надписью должен появиться флажок и откроется панель выбора параметров лидера.

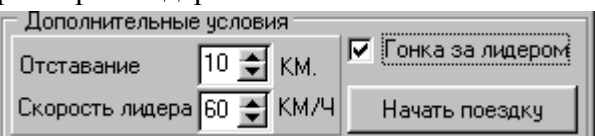

В открывшейся панели выбирается начальное отставание состава от лидера и скорость передвижения лидера по участку.

# <span id="page-7-2"></span>Описание поля выбора сигналов АЛСН, расстановки нештатных ситуаций, сигнальных знаков.

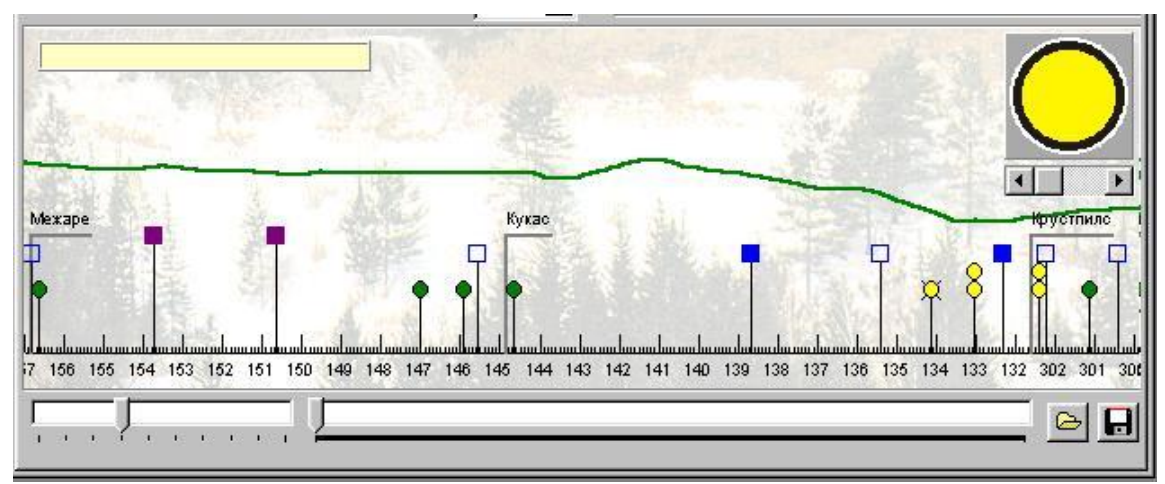

*Светофоры* отображаются закрашенным кругом. Цвет круга зависит от текущего сигнала светофора. При двойном показании сигнала светофора (два желтых) отображаются два круга, расположенных один над другим. Если сигнал мигающий, то отображается круг с расходящимися лучами. При

наведении курсора мыши на светофор в желтом поле в левом верхнем углу отображается название светофора.

*Препятствия на пути* отображаются квадратом синего цвета. Если препятствие не выбрано, то синий квадрат остается не закрашенным. При выборе препятствия синий квадрат закрашен полностью. При наведении курсора мыши на препятствие в желтом поле в левом верхнем углу отображается название данного препятствия.

*Сигнальные знаки* отображаются закрашенным квадратом малинового цвета. При наведении курсора мыши на знак в правом верхнем углу отображается вид текущего знака.

Зеленой линией схематически отображается профиль пути на выбранном участке.

*Масштаб изображения* изменяется с помощью полосы прокрутки, находящейся в левом нижнем углу. Для изменения масштаба изображения необходимо подвести курсор мыши к полосе прокрутки с правой стороны от разделительного указателя (для уменьшения масштаба) или с левой стороны (для увеличения масштаба) и выполнить щелчок левой клавиши мыши.

Если весь участок не помещается в поле, то можно просмотреть его, изменяя положение разделительного указателя на полосе прокрутки рядом с полосой изменения масштаба изображения.

#### **Изменение схемы сигналов АЛСН на выбранном участке пути**

По умолчанию, программой задается схема сигналов АЛСН на участке, которая была при проведении видеосъемок профиля пути. Для изменения показания выбранного светофора необходимо подвести курсор мыши к выбранному светофору (кругу) и выполнить щелчок левой клавиши мыши. В открывшемся меню необходимо выбрать новое показание светофора и так же выполнить щелчок левой клавиши мыши. При выборе красного сигнала светофора, светофор идущий перед ним автоматически меняет свое показание на желтый сигнал.

#### **Расстановка препятствий на пути**

Для задания препятствия на пути необходимо подвести курсор мыши к выбранному препятствию и выполнить щелчок левой клавиши мыши на нем (синем квадрате). Если препятствие выбрано, то синий квадрат полностью закрашивается. Если Вы по ошибке выбрали препятствие, то данное действие можно отменить. Для этого необходимо еще раз подвести курсор мыши к препятствию и выполнить щелчок левой клавиши мыши.

#### **Расстановка сигнальных знаков**

Сигнальные знаки могут быть установлены в любом месте выбранного участка. Для установки сигнального знака необходимо выбрать сигнальный знак в правом верхнем углу поля. Для этого необходимо передвигать полосу прокрутки, которая находится под изображением сигнальных знаков. После выбора сигнального знака необходимо подвести курсор мыши к выбранной точке установки сигнального знака и выполнить щелчок *правой* клавиши мыши. В данном месте появится схематическое изображение установленного знака (малиновый квадрат). При наведении курсора мыши на схематическое изображение сигнального знака в правом верхнем углу отображается вид текущего знака.

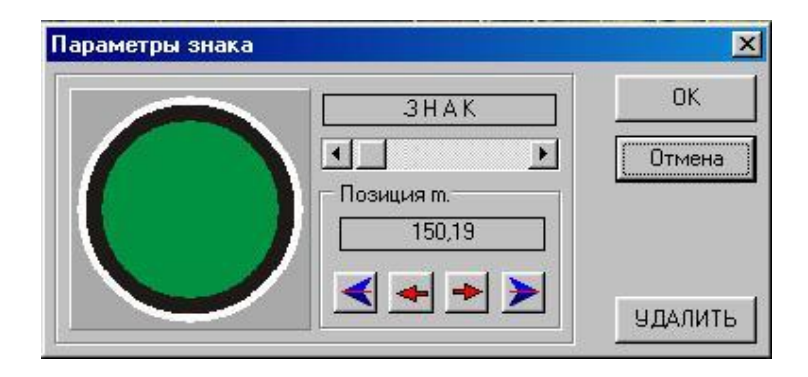

Положение и вид знака можно изменить. Для этого необходимо подвести курсор мыши к схематическому изображению сигнального знака и выполнить щелчок *левой* клавиши мыши. В открывшемся окне можно выбрать вид сигнального знака и установить его точное расположение, а так же удалить выбранный знак.

## Сохранение и загрузка сценария поездки

<span id="page-9-0"></span>Отредактированный сценарий поездки можно сохранить в файле для последующего использования в других поездках. Для этого необходимо (после задания сценария поездки) подвести курсор мыши к кнопке с изображением дискеты, в правом нижнем углу, и выполнить щелчок левой клавиши мыши. В появившемся окне ввести название файла и нажать кнопку «Сохранить».

Для загрузки ранее сохраненного сценария поездки необходимо подвести курсор мыши к кнопке с изображением открывающейся файловой папки и выполнить щелчок левой клавиши мыши. В открывшемся диалоговом окне выбрать необходимый файл (щелкнув по названию этого файла) и нажать кнопку «Открыть». Файл сценария поездки будет загружен.

### Задание неисправностей электрических цепей

<span id="page-9-1"></span>Для задания неисправностей электрических цепей локомотива необходимо нажать на кнопку **«Неисправности»** (находится за полем **«Погодные условия»).** Появится окно задания неисправностей электрических цепей.

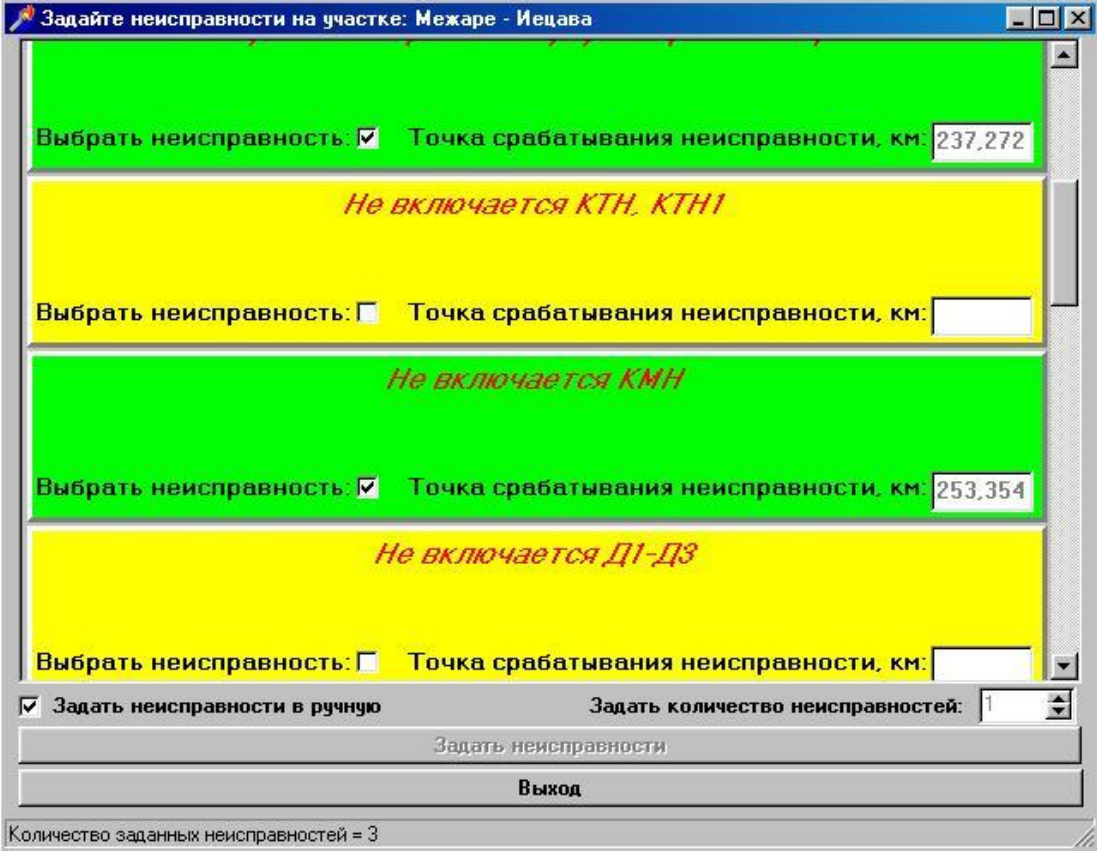

В открывшемся окне имеется список неисправностей, которые можно задавать в данном тренажере.

Неисправности можно задать вручную – т.е. задать конкретные неисправности самостоятельно, или неисправности выбирает компьютер.

Для задания неисправностей вручную необходимо выбрать неисправность (если требуется, то с помощью полосы прокрутки), подвести курсор мыши к белому квадрату после надписи **«Выбрать неисправность»** и выполнить щелчок левой клавиши мыши. Выбранная неисправность отображается зеленым цветом. Точка срабатывания неисправности определяется компьютером случайным образом.

Для задания неисправности компьютером необходимо снять флажок перед надписью **«Задать неисправности вручную»**. После этого кнопка **«Задать неисправности»** и поле **«Задать количество неисправностей»** становится доступным для редактирования. В поле **«Задать количество неисправностей»** выбирается необходимое число для задания неисправностей и нажимается кнопка **«Задать неисправности»**. После задания неисправностей нажимается кнопка **«Выход»** для продолжения работы с программой.

Определенный набор неисправностей можно задать во время выполнения поездки. Данные неисправности задаются нажатием соответствующих клавиш на клавиатуре компьютера, поставляемого с тренажерным комплексом. Для этого используются цифровые клавиши 0-9.

Функции первых 5 клавиш одинаковы во всех сериях тренажерных комплексов. Остальные клавиши задают неисправности в электрических цепях локомотива в соответствии с серией.

Функции первых 5 клавиш:

«1» – Включение режима «Ночь»;

«2» - Включение режима «Туман»;

«3» - Включение режима «Снег»;

«4» - Включение режима «Дождь»

«5» - Перекрытие разрешающего сигнала на запрещающий сигнал.

Отключить изменения в программе, вызванные нажатием этих клавиш, можно повторным нажатием на данные клавиши.

Действия остальных клавиш  $(6 - 0)$  устраняются обычным порядком (см. устранение неисправностей электрических цепей).

### Запуск режима поездки

<span id="page-11-0"></span>Для запуска режима поездки, после задания сценария поездки, необходимо нажать кнопку **«Начать поездку».** После этого появляется окно режима поездки. Начинать поездку необходимо после инициализации программы, которая продолжается в течении пяти секунд.

На экране отображается видеоизображение профиля пути, действие продольно-динамических сил в поезде и текущая информация о скорости движения, текущем километре и ограничении скорости. Так же выводится информация о сигнальных знаках. Сигнальный знак начинает отображаться за 1000 метров.

### <span id="page-11-1"></span>*3.3.5. Режим «Поездка»*

В режиме поездка управление движением состава ведется с помощью органов управления тренажера (контроллер, кран машиниста и др.).

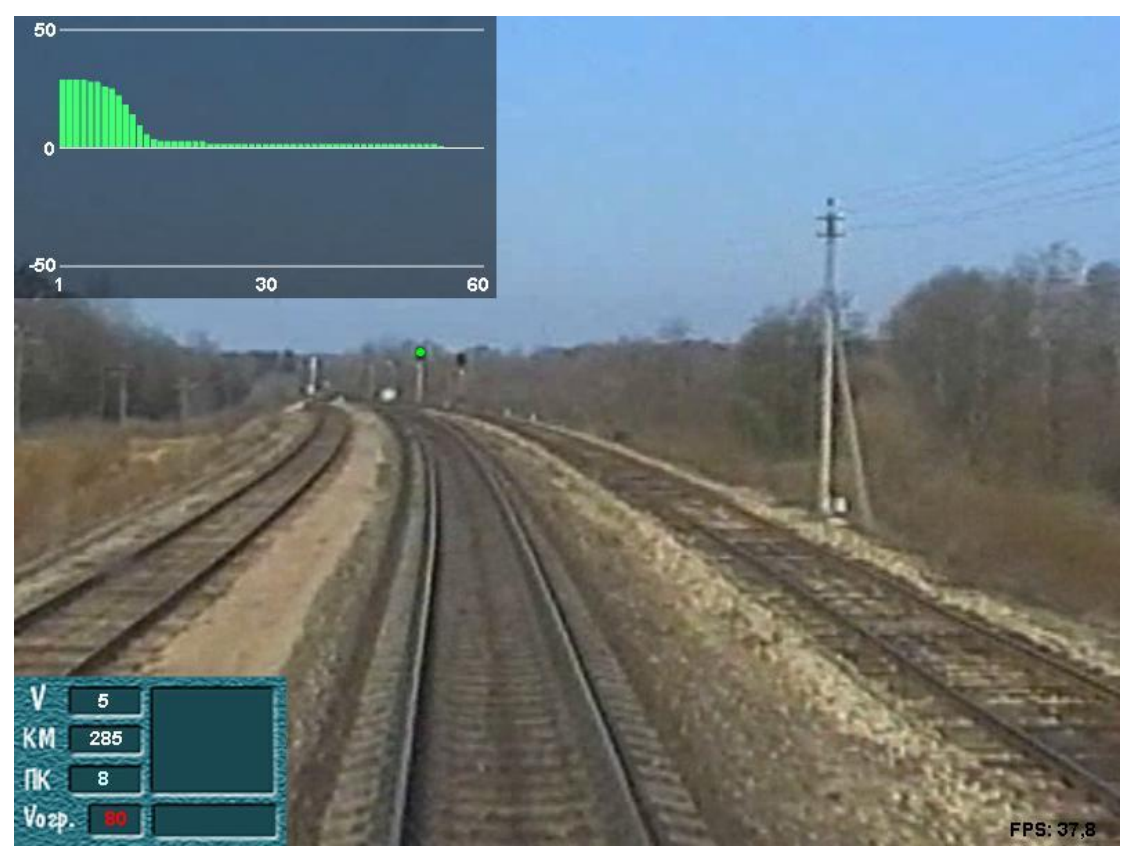

## <span id="page-12-0"></span>Устранение неисправностей электрических цепей.

При возникновении неисправности во время выполнения поездки необходимо выполнить действия предписываемые инструкцией. Для устранения неисправности необходимо нажать кнопку **«Неисправность»** на пульте тренажера. В появившемся окне необходимо выбрать предполагаемую неисправность из предлагаемого списка. Для этого необходимо нажать требуемое количество раз на кнопку **«Неисправность»** на пульте машиниста.

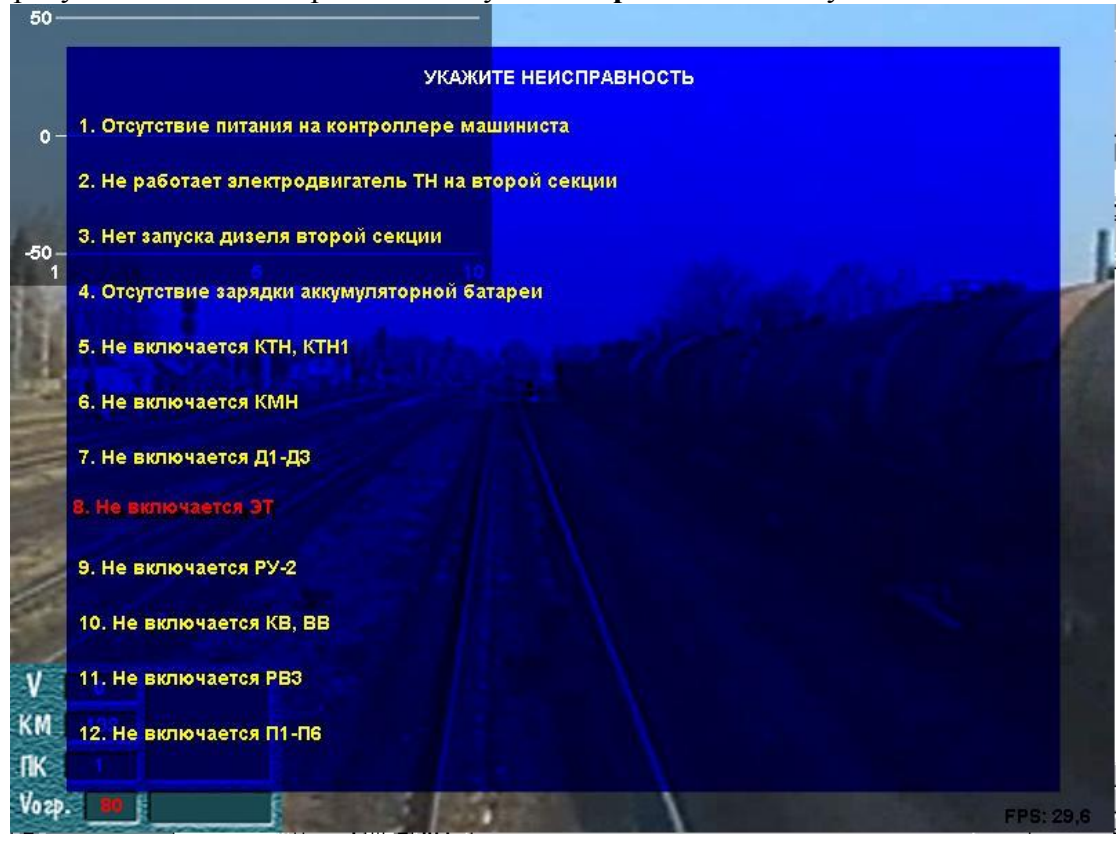

После выбора неисправности необходимо нажать кнопку **«Выход из программы»** на пульте машиниста. После этого необходимо такой же последовательностью действий выбрать причину неисправности в появившемся окне. Для отмены действий необходимо выбрать последний пункт в списке неисправностей - **«Вернуться»** и нажать кнопку **«Выход из программы»** на пульте тренажера.

При не устранении неисправности с первого раза, действия повторить.

## Остановка у красного сигнала светофора

<span id="page-12-1"></span>При остановке у красного сигнала светофора, если это не выходной светофор конечной станции выбранного участка, необходимо зафиксировать состав на 5-10 секунд. После этого сигнал светофора меняется на разрешающий и можно продолжать поездку.

## Препятствие на пути

<span id="page-12-2"></span>При возникновении препятствия на пути необходимо остановить состав перед препятствием. После стоянки 5-10 секунд препятствие автоматически убирается и можно продолжать поездку. Если не успели остановиться перед препятствием, то происходит столкновение с препятствием и поездка завершается с отметкой в протоколе о столкновении.

### Выход из режима поездки

<span id="page-13-0"></span>Для выхода из режима поездки необходимо «доехать» до выходного светофора конечной станции выбранного участка и остановиться. Программа автоматически завершит режим поездки и перейдет к просмотру ленты поездки.

Для экстренного выхода из программы предусмотрена кнопка **«Выход из программы»** (в режиме устранения неисправностей кнопка работает как выбор неисправности или причины). По нажатию этой кнопки завершается режим поездки.

### <span id="page-13-1"></span>*3.3.6. Работа с лентой после выполнения поездки.*

После завершения режима поездки (завершение происходит автоматически, если поездка выполнена до выбранного конечного пункта или поездку можно завершить нажав клавишу **«Alt»** и, удерживая ее, нажать клавишу **«F4»** (Alt+F4)), появляется закладка в окне рабочего экрана **«Лента»**. Выбрав данную закладку, нажатием левой клавиши мыши на ней, появляется окно ленты, на котором имеется несколько закладок, где отображаются данные о выполненной поездке.

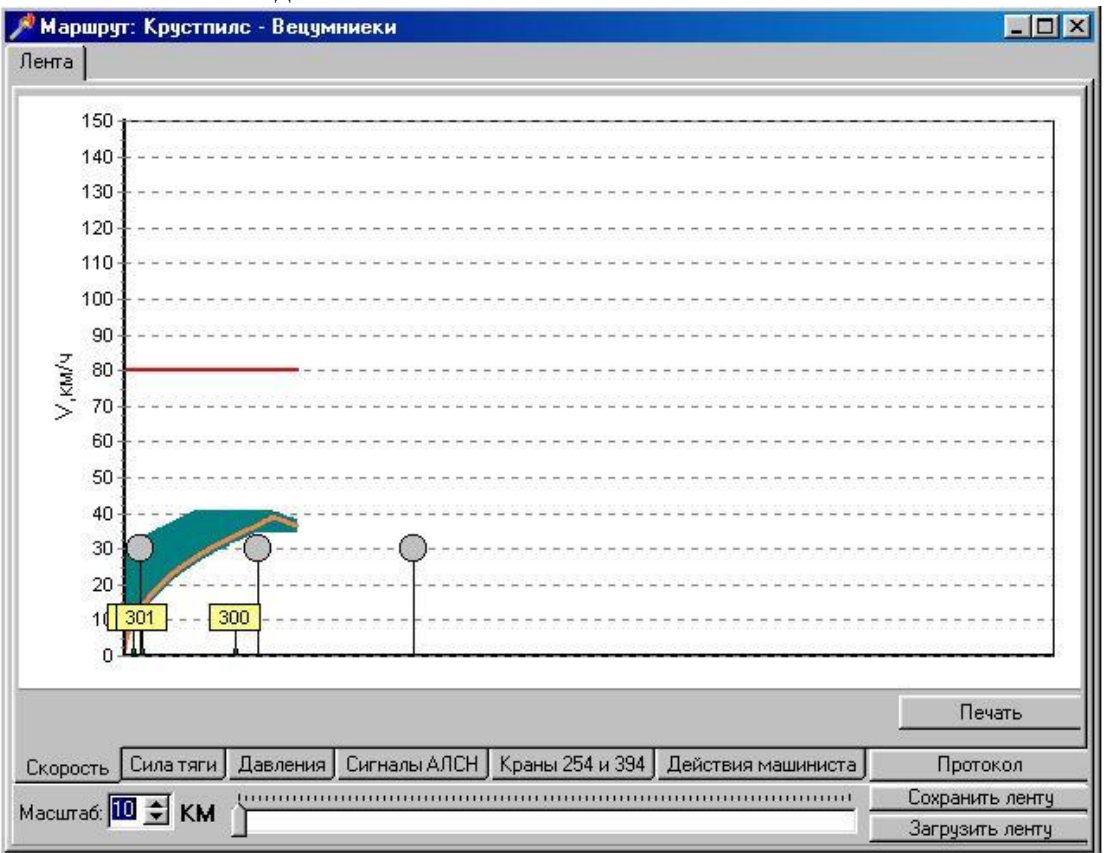

Перечень закладок:

**«Скорость»** - на ней отображается кривая скорости, места расположения светофоров, километровые столбы, ограничения скорости, нажатия на рукоятку РБ;

**«Сила тяги»** - на ней отображается сила тяги и ток генератора;

**«Давления»** - отображение давлений в уравнительном резервуаре и в тормозных цилиндрах;

**«Сигналы АЛСН»** - отображаются сигналы АЛСН, нажатия на рукоятку бдительности, места расположения светофоров;

**«Краны 254 и 394»** - положение рукояток крана машиниста 394 и крана вспомогательного тормоза.

**«Действия машиниста»** – в текстовом виде отображаются неправильные действия машиниста.

После окончания поездки печатается протокол. Для распечатки протокола необходимо нажать на кнопку **«Протокол»** и в открывшемся окне нажать на кнопку с изображением принтера.

Скоростемерную ленту после поездки можно сохранить. Для этого необходимо нажать на кнопку **«Сохранить ленту»**. В открывшемся окне ввести название файла и нажать на кнопку **«Сохранить».**

Для просмотра ранее сохраненных лент необходимо нажать на кнопку **«Загрузить ленту»** и в открывшемся окне выбрать файл с названием требуемой ленты и нажать на кнопку **«Открыть».**

## <span id="page-14-0"></span>*3.3.7. Окончание работы с программой.*

После завершения работы с тренажерным комплексом необходимо закрыть программу. Для этого нужно подвести курсор мыши к правому верхнему углу рабочего окна программы и нажать левой клавишей мыши на  $\mathbf{x}$ .

# <span id="page-14-1"></span>**3.4. РАБОТА С ПРОГРАММОЙ РАССТАНОВКИ ОГРАНИЧЕНИЙ СКОРОСТИ НА УЧАСТКЕ.**

Программа расстановки ограничений предназначена для изменения значений постоянных ограничений скорости на участке.

### <span id="page-14-2"></span>*3.4.1. Запуск программы расстановки ограничений.*

Для запуска программы необходимо изменить рабочее разрешение экрана монитора. В нормальном режиме (работа с программой «Поездка») разрешение экрана монитора составляет 800х600 точек. Для работы с программой расстановки ограничений необходимо установить разрешение экрана 1024х768 точек.

# Установка разрешения экрана монитора

<span id="page-14-3"></span>Для установки необходимого разрешения экрана монитора необходимо:

- 1. Закрыть все выполняемые программы на компьютере;
- 2. Выполнить щелчок правой клавиши мыши на экране.
- 3. В открывшемся меню (См. рис.) выбрать строку «Свойства» (Последняя строка в меню).

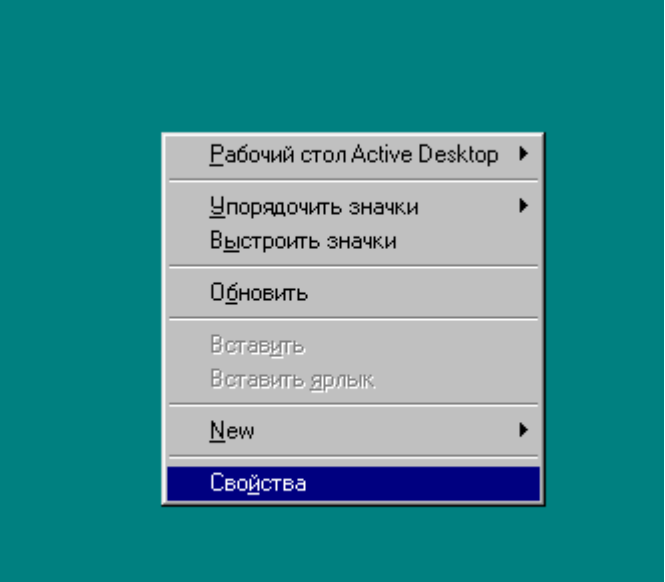

- 4. Выполнить щелчок левой клавиши мыши на выбранной строке.
- 5. В появившемся окне выбрать закладку «Настройка» (см. рис.).

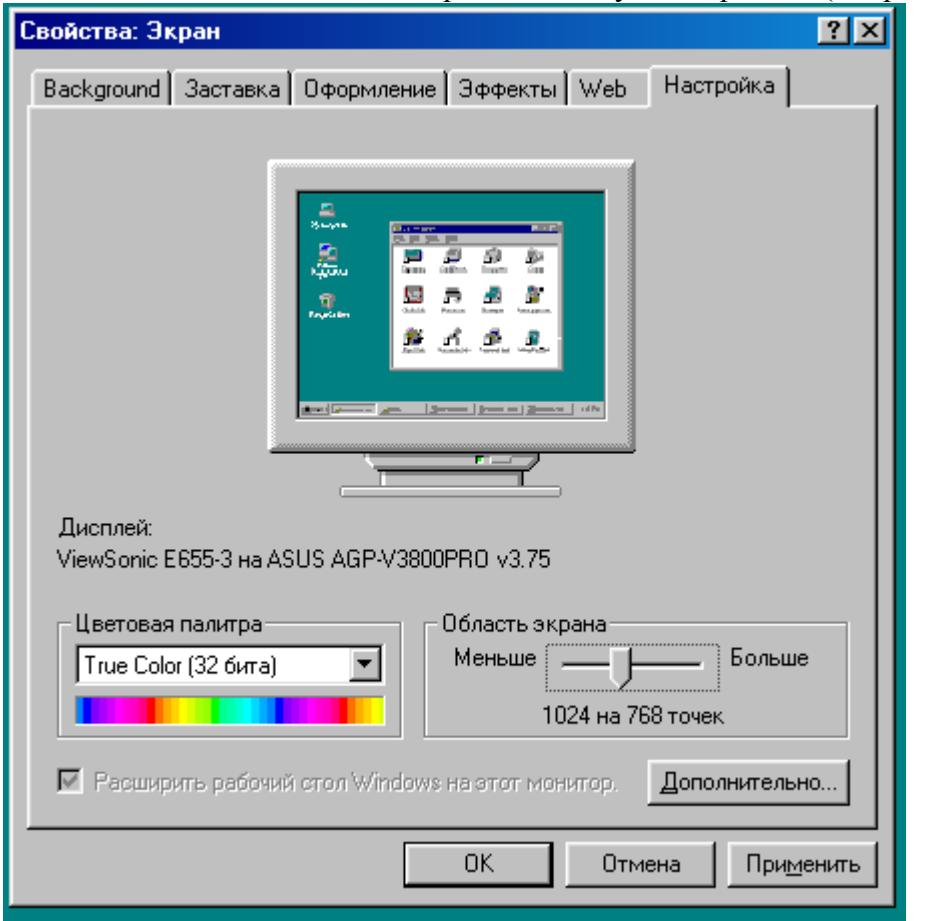

- 6. На выбранной закладке необходимо установить нужное разрешение экрана (1024х768). Разрешение устанавливается в настройке «Область экрана».
- 7. Нажать левой клавишей мыши на кнопке «Применить».
- 8. В появившемся сообщении выбрать кнопку «Да».
- 9. Нажать кнопку «ОК» на закладке «Настройка».

После выполнения этих действий разрешение экрана установится 1024х768.

**Примечание:** После работы с программой расстановки ограничений скорости, необходимо установить рабочее разрешение экрана монитора для тренажера (800х600). Для этого необходимо выполнить те же действия и выбрать нужное значение в настройке «Область экрана».

# Запуск программы расстановки ограничений

<span id="page-16-0"></span>Для запуска программы расстановки ограничений необходимо на рабочем окне монитора найти значок программы, подвести курсор мыши к нему и выполнить двойной щелчок левой клавиши мыши.

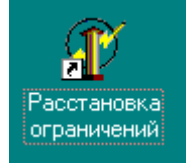

Программа запустится.

## <span id="page-16-1"></span>*3.4.2. Работа с программой расстановки ограничений*

После запуска программы появится рабочее окно программы В рабочем окне имеется 2 основных рабочих области:

- 1. Область изображения профиля пути.
- 2. Область редактирования постоянных ограничений на участке.

## Загрузка изображения участка

<span id="page-16-2"></span>В окне «Участки пути» необходимо выбрать участок для редактирования ограничений скорости и нажать кнопку «Загрузить». Загрузка изображения происходит в течении 10-15 секунд. Если для этого участка имеется файл ограничений скорости, то он автоматически загрузится. При отсутствии файла ограничений скорости необходимо его создать. Для просмотра видеоизображения участка необходимо нажать кнопку с изображением видеокамеры <u>.</u>

<span id="page-17-0"></span>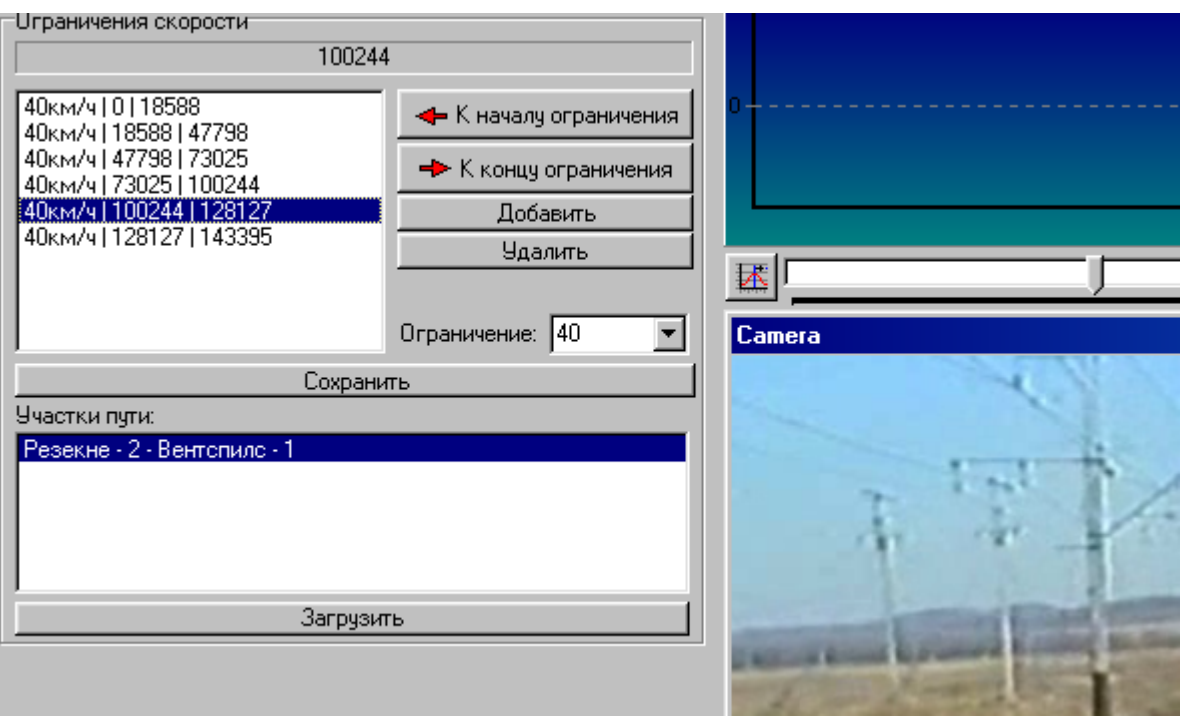

# Расстановка ограничений скорости

Ограничения скорости расставляются по всему участку.

Для расстановки первого ограничения необходимо установить изображение на начало участка, выбрать требуемое ограничение скорости в меню «Ограничение», передвинуть изображение участка пути к точке конца ограничения и нажать кнопку «Добавить». Для расстановки последующих ограничений скорости необходимо выбрать ограничение, установить изображение в точку конца ограничения и нажать кнопку «Добавить». Началом последующих ограничений является точка конца предыдущего ограничения. Все ограничения добавляются в конец списка ограничений скорости.

Перемещения по изображению участка пути выполняются при изменении положения рычажка в полосе прокрутки над изображением. После расстановки всех ограничений необходимо сохранить внесенные изменения. Для этого необходимо нажать кнопку «Сохранить». При отсутствии файла ограничений, для этого участка, программа предложит ввести название сохраняемого файла. Для изменения файла ограничений необходимо удалить расставленные ограничения до точки внесения изменений и заново расставить ограничения.